## Your Guide to

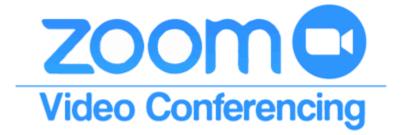

# For the Classroom

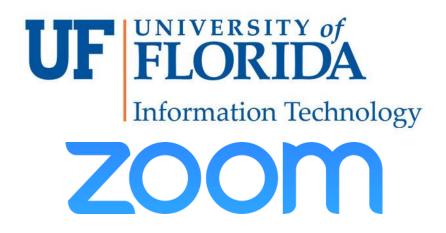

#### **Open Zoom Software**

- 1. Log into Classroom Computer using Gatorlink Username and Password
- 2. Click on Windows (Start Button) on bottom left
- 3. Click on folder labeled "Classroom Software"
- 4. Click on "Zoom" to open Zoom

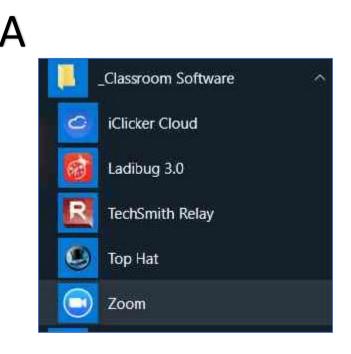

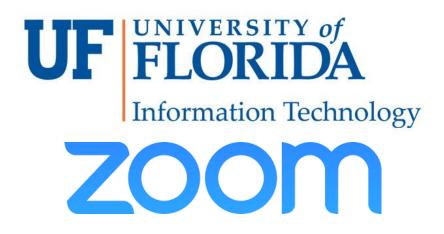

## Joining a Meeting

To Join a meeting, you do not need to sign in, just follow these steps

- 1. With first Zoom pop-up, click on "Join a Meeting"
- 2. Enter the Meeting ID
- 3. Select any options (optional)
- 4. Click Join

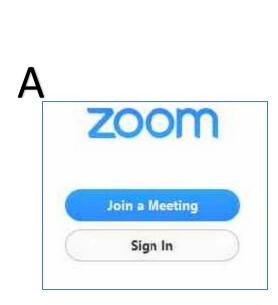

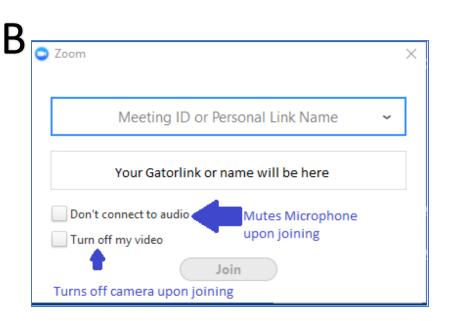

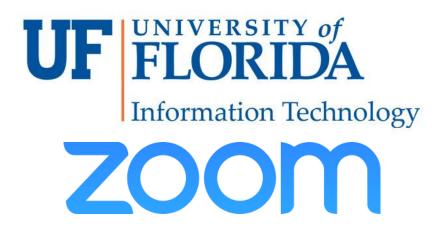

## Signing In

If you are starting an ad-hoc or personally scheduled meeting, follow these steps.

- 1. When Zoom starts, click on Sign-In
- 2. Click on the "Sign In with SSO" on the right.
- 3. When it asks for company domain, type <u>ufl</u> then press enter.
- 4. It will bring you to a UF Sign in page, here use your Gatorlink credentials.

| zoom           | Enter your company domain    | n                   |
|----------------|------------------------------|---------------------|
| Join a Meeting | ufi                          | .zoom.us            |
| Sign In        | I don't know the company dom | ain                 |
|                | C                            | 700m                |
|                |                              | ZOOM - UNIVERSITY   |
|                |                              | D ZOOM - UNIVERSITY |
|                | LOGINTO                      | D ZOOM - UNIVERSITY |
|                | LOGIN TO<br>FLORIDA          | D ZOOM - UNIVERSITY |
|                | LOGIN TO<br>FLORIDA          | D ZOOM - UNIVERSITY |

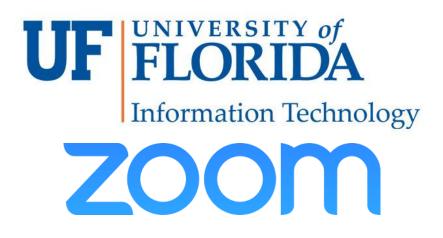

## Starting a New Meeting

To start an Ad-Hoc Zoom Meeting follow these steps.

- 1. Follow steps to sign in to Zoom.
- 2. If you want to host a call with Video, click on "Start with video"
- 3. If you want to host an audio only call, click on "Start without video"
- 4. A pop-up will ask for audio options. Click the green button "Join with Computer Audio"

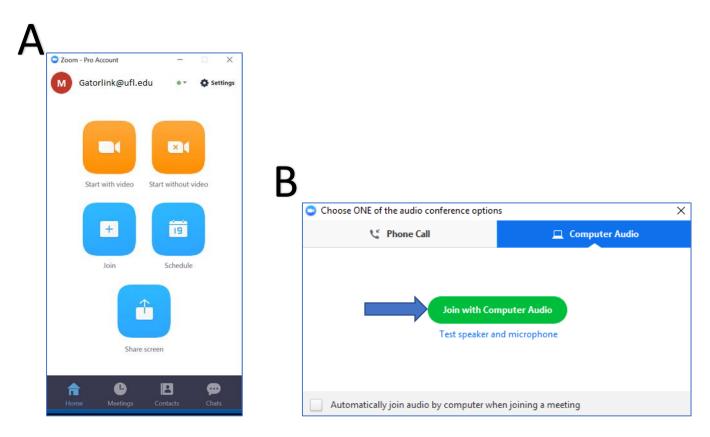

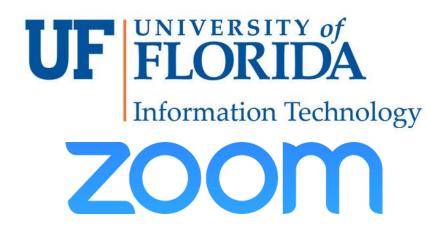

### Starting a Scheduled Meeting

If you scheduled a meeting prior, follow these steps to start the meeting.

- 1. Follow steps to sign in to Zoom
- 2. On the bottom of the Zoom App window, click on Meetings
- 3. Find the meeting you want to start and hover the mouse over it.
- 4. Click Start
- 5. (optional) You can use the Edit button to make changes to the meeting.

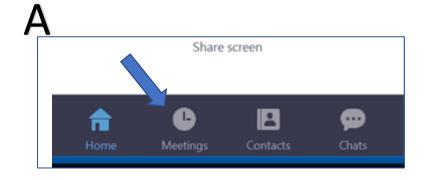

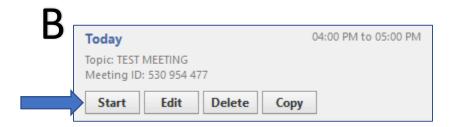

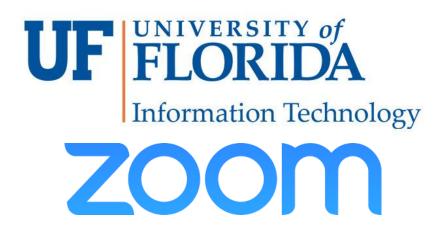

### Troubleshooting Tips: Audio

If you have trouble with audio, ensure that proper audio source is selected.

- 1. While in meeting, click on arrow next to mute button.
- 2. Ensure that the proper microphone and speaker are selected.
  - a. (In most cases this will be "Same as System"

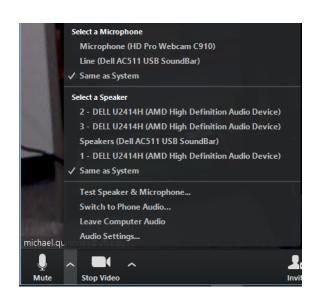

## Troubleshooting Tips: Video

Selecting the camera and adjusting its position is done through the touch panel.